# Esempio di configurazione della formazione linea Huawei MA5600 DSL Access Multiplexer Ī

# Sommario

Introduzione **Prerequisiti Requisiti** Componenti usati **Sfondo Configurazione** Configurazione profilo linea Configurazione profilo canale Configurazione modello linea Applicazione del modello linea alla porta DSLAM Assegna modello linea (61) alla porta (0/5/0) **Verifica** Verifica su DSLAM Controllare i profili di linea creati Controllare i profili di canale creati Controllare i modelli di linea creati Controllare lo stato della porta DSLAM Verifica su CPE Risoluzione dei problemi Informazioni correlate

# Introduzione

Questo documento descrive i passaggi minimi di configurazione richiesti su Huawei MA5600 Digital Subscriber Line Access Multiplexer (DSLAM) per consentire alla VDSL (Very High-Bit-Rate Digital Subscriber Line) di formarsi su Cisco Customer Premise Equipment (CPE).

# **Prerequisiti**

### **Requisiti**

Cisco consiglia di soddisfare i seguenti requisiti prima di provare la configurazione:

- Cavo collegato saldamente alla porta VDSL del CPE e alla porta corretta sul pannello patch del DSLAM
- CPE e la scheda di linea/DSLAM devono essere attivi e funzionanti

### Componenti usati

Per questo documento, è stato usato un router Cisco 887VA che funziona come CPE e uno Huwei 5600 DSLAM. Il documento può essere consultato per tutte le versioni software o hardware.

Le informazioni discusse in questo documento fanno riferimento a dispositivi usati in uno specifico ambiente di emulazione. Su tutti i dispositivi menzionati nel documento la configurazione è stata ripristinata ai valori predefiniti. Se la rete è operativa, valutare attentamente eventuali conseguenze derivanti dall'uso dei comandi.

## Sfondo

Questo documento ha lo scopo di aiutare i tecnici a configurare Cisco CPE e una DSLAM Huawei in ambienti back-to-back/lab e a comprendere i profili base sull'estremità CO (Central Office) della DSL.

## **Configurazione**

Completare queste sezioni per configurare le apparecchiature:

- Configurazione profilo linea
- Configurazione profilo canale
- Configurazione modello linea (combinazione di profilo linea e profilo canale)
- Applicazione del modello di linea alla porta DSLAM corrispondente a cui è collegato CPE

Nota: per ulteriori informazioni sui comandi menzionati in questa sezione, usare lo [strumento](//tools.cisco.com/Support/CLILookup/cltSearchAction.do) [di ricerca dei comandi \(solo utenti](//tools.cisco.com/Support/CLILookup/cltSearchAction.do) [registrati\).](//tools.cisco.com/RPF/register/register.do)

### Configurazione profilo linea

Controllare i profili di linea già creati. 1.MA5600#**display vdsl line-profile**

```
\{ <\text{cr} > | \text{profile-index} < U > <1,128> \}:
 Command:
       display vdsl line-profile
 ------------------------------------------------------------------------------
Profile Profile Transmission
Index Name Mode
  ------------------------------------------------------------------------------
     60 Test_vdsl VDSL (G993.2)
82 VDSL LINE PROFILE 82 VDSL (G993.2)
88 VDSL LINE PROFILE 88 VDSL (G993.2)
    103 VDSL LINE PROFILE 103 VDSL (G993.2)
```

```
 ------------------------------------------------------------------------------
    Total: 4
2. Configurare il profilo di linea.
  MA5600#config
  MA5600(config)#vdsl line-profile add 60
   Failure: The profile has existed
  MA5600(config)#vdsl line-profile add 61
    Start adding profile
   Press 'Q' to quit the current configuration and new configuration will be
  > Do you want to name the profile (y/n) [n]:y
  > Please input profile name: ZONE TEST
  > Transmission mode:
  > 0: Custom
       > 1: All (G992.1~5,T1.413,G993.2)
  > 2: Full rate(G992.1/3/5,T1.413,G993.2)
  > 3: G.DMT (G992.1/3/5,G993.2)
  > 4: G.HS (G992.1~5,G993.2)
      > 5: ADSL (G.992.1~5,T1.413)
      > 6: VDSL (G993.2)
    > Please select (0~6) [1]:6 >>>>>>>>>>>>>>>>>> Selecting Transmission Mode as VDSL
  > Bit swap downstream 1-disable 2-enable (1~2) [2]:1
  > Bit swap upstream 1-disable 2-enable (1~2) [2]:1
  > Please select the form of transmit rate adaptation downstream:
  > 1-fixed 2-adaptAtStartup 3-AdaptAtRuntime (1~3) [2]:
  > Please select the form of transmit rate adaptation upstream:
  > 1-fixed 2-adaptAtStartup 3-AdaptAtRuntime (1~3) [2]:
  > Will you set SNR margin parameters? (y/n) [n]:
  > Will you set DPBO parameters? (y/n)[n]:
  > Will you set UPBO parameters? (y/n)[n]:
  > Will you set RFI notch configuration parameter? (y/n) [n]:
  > Will you set VDSL tone blackout configuration parameter? (y/n) [n]:
  > Will you set mode-specific parameters? (y/n) [n]:
  Add profile 61 successfully
  MA5600#display vdsl line-profile
  { <cr>|profile-index<U><1,128> }:
    Command:
         display vdsl line-profile
    ------------------------------------------------------------------------------
   Profile Profile Transmission
  Index Name Mode
    ------------------------------------------------------------------------------
        60 Test_vdsl VDSL (G993.2)
        61 ZONE_TEST VDSL (G993.2)
       82 VDSL LINE PROFILE 82 VDSL (G993.2)
       88 VDSL LINE PROFILE 88 VDSL (G993.2)
       103 VDSL LINE PROFILE 103 VDSL (G993.2)
    ------------------------------------------------------------------------------
    Total: 5
```
### Configurazione profilo canale

Controllare i profili di canale già creati. 1.MA5600#**display vdsl channel-profile**

```
{ <cr>|profile-index<U><1,128> }:
```
Command:

```
 ------------------------------------------------------------------------------
    Profile Profile MinDw MaxDw MinUp MaxUp Data Path
   Index Name \begin{array}{cccc} \texttt{Rate} & \texttt{Rate} & \texttt{Rate} & \texttt{Rate} & \texttt{Mode} \end{array} ------------------------------------------------------------------------------
        60 test_vdsl 128 100000 128 100000 Both
        99 VDSL CHANNEL PRO 128 100000 128 100000 PTM
            FILE 99
    ------------------------------------------------------------------------------
    Total: 2
  Nota: L'unità di velocità è Kbps.
2. Configurare il profilo del canale.
  MA5600(config)#vdsl channel-profile add 60
    Failure: The profile has existed
  MA5600(config)#vdsl channel-profile add 61
    Start adding profile
   Press 'Q' to quit the current configuration and new configuration will be
  neglected
  > Do you want to name the profile (y/n) [n]:y
  > Please input profile name:ZONE_TEST
  > Data path mode 1-ATM, 2-PTM, 3-Both (1~3) [3]:2 >>>>>>>>>>>>>>>>>>>>>> PTM Mode
  > Will you set the minimum impulse noise protection? (y/n) [n]:
  > Will you set interleaving delay parameters? (y/n) [n]:
  > Will you set parameters for rate? (y/n) [n]:
  > Will you set rate thresholds? (y/n) [n]:
  Add profile 61 successfully
  MA5600#display vdsl channel-profile
  \{ <\text{cr} > | \text{profile-index} < U > <1,128> \}:
    Command:
           display vdsl channel-profile
    ------------------------------------------------------------------------------
    Profile Profile MinDw MaxDw MinUp MaxUp Data Path
   Index Name \qquad Rate Rate Rate Rate Mode
    ------------------------------------------------------------------------------>
   60 test_vdsl 128 100000 128 100000 Both
   61 ZONE_TEST 128 100000 128 100000 PTM
        99 VDSL CHANNEL PRO 128 100000 128 100000 PTM
            FILE 99
    ------------------------------------------------------------------------------
    Total: 3
```
Nota: L'unità di velocità è Kbps.

### Configurazione modello linea

Controllare i modelli di linea già creati. 1.MA5600#**display vdsl line-template**

```
{ <cr>|template-index<U><1,128> }:
```
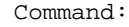

```
 display vdsl line-template
```
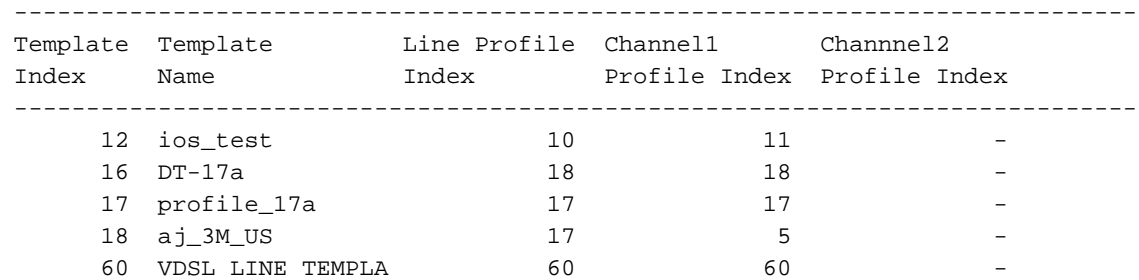

TE 60

```
 ------------------------------------------------------------------------------
   Total: 5
2. Configurare il modello di linea.
 MA5600(config)#vdsl line-template add 61
   Start adding template
   Press 'Q' to quit the current configuration and new configuration will be
 neglected
 > Do you want to name the template (y/n) [n]:y
    > Please input template name:ZONE_TEST
 > Please set the line-profile index (1~128) [1]:61 >>>>>>>>>>>>>>>>Line Profile
 we added above
 > Will you set channel configuration parameters? (y/n) [n]:y
 > Please set the channel number (1~2) [1]:
   Channel1 configuration parameters:
    > Please set the channel-profile index (1~128) [1]:61 >>>>>> Channel Profile
 we added above
    Add template 61 successfully
 MA5600#display vdsl line-template
  { <cr>|template-index<U><1,128> }:
   Command:
          display vdsl line-template
    ------------------------------------------------------------------------------
   Template Template Line Profile Channel1 Channnel2
   Index Name Index Profile Index Profile Index
   ------------------------------------------------------------------------------
       12 ios test 10 11 11
       16 DT-17a 18 18 18<br>17 profile_17a 17 17
       17 profile_17a 17 17
       18 aj_3M_US 17 5
       60 VDSL LINE TEMPLA 60 60
            TE 60
       61 ZONE TEST 61 61 61
    ------------------------------------------------------------------------------
   Total: 6
```
### Applicazione del modello linea alla porta DSLAM

In questo caso, il CPE è stato collegato allo slot 5, porta 0, dell'utility DSLAM di Huawei.

```
MA5600(config)#display board 0
 -------------------------------------------------------------------------
SlotID BoardName Status SubType0 SubType1
 -------------------------------------------------------------------------
 0 H563ADGE Failed
 1 H565ADBF Normal >>>>>>>>>ADBF - Here 'A' means that this card supports ADSL
 2 ADG Failed
 3 H569SHEB Failed
 4
 5 H565VDBD Normal >>>> >>>>VDBD - Here 'V' means that this card supports VDSL
 6
 7 H561SCU Standby_normal O2FM >>>>>>>>>>>>>>>>>>>>>> Processor Cards
 8 H561SCU Active_normal O2GS O2GS >>>>>>>>>>>>> Processor Cards
 9
 10
 11 H565VDBD Failed
 12 H569SHEB Failed
 13
 14 H561SHEA Failed
```
 15 -------------------------------------------------------------------------

#### MA5600(config)#**interface vdsl 0/5 (Board/ slot)**

**Check the port status:** Status is deactivated and currently assigned to Line Template 1 (default)

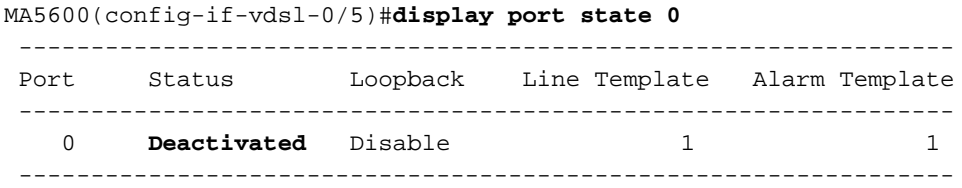

#### Assegna modello linea (61) alla porta (0/5/0)

MA5600(config-if-vdsl-0/5)#**activate 0 template-index 61** >>>>>>>>We are already in board 0 slot 5, hence need to activate port 0 with Line Template 61 MA5600(config-if-vdsl-0/5)#**display port state 0** --------------------------------------------------------------- Port Status Loopback Line Template Alarm Template --------------------------------------------------------------- 0 **Activating** Disable 61 1 >>>>>>Check the status ---------------------------------------------------------------

MA5600(config-if-vdsl-0/5)#display port state 0 ----------------------------------------------------------------- Port Status Loopback Line Template Alarm Template --------------------------------------------------------------- 0 **Activated** Disable 61 61 1 >>Status is activated ---------------------------------------------------------------

### **Verifica**

Consultare questa sezione per verificare la configurazione.

Lo [strumento Output Interpreter \(solo utenti](https://www.cisco.com/cgi-bin/Support/OutputInterpreter/home.pl) [registrati\) supporta alcuni comandi](//tools.cisco.com/RPF/register/register.do) show. Usare lo strumento Output Interpreter per visualizzare un'analisi dell'output del comando show.

### Verifica su DSLAM

```
Controllare i profili di linea creati
```

```
MA5600#display vdsl line-profile
\{ <\text{cr} > | \text{profile-index} < U > < 1,128> \}:
 Command:
         display vdsl line-profile
  ------------------------------------------------------------------------------
Profile Profile Transmission
```
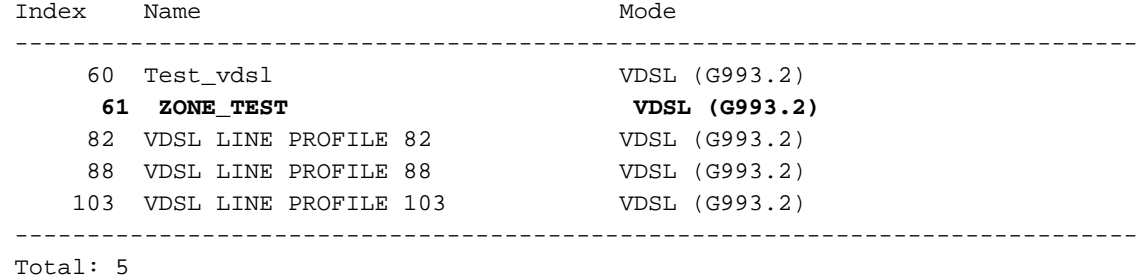

#### Controllare i profili di canale creati

#### MA5600#**display vdsl channel-profile**  $\{ <\text{cr} > | \text{profile-index} < U > <1,128> \}$ : Command: display vdsl channel-profile ------------------------------------------------------------------------------ Profile Profile MinDw MaxDw MinUp MaxUp Data Path Index Name Rate Rate Rate Rate Mode ------------------------------------------------------------------------------ 60 test\_vdsl 128 100000 128 100000 Both  **61 ZONE\_TEST 128 100000 128 100000 PTM** 99 VDSL CHANNEL PRO 128 100000 128 100000 PTM FILE 99 ------------------------------------------------------------------------------

Total: 3

Nota: L'unità di velocità è Kbps.

### Controllare i modelli di linea creati

#### MA5600#**display vdsl line-template**

{ <cr>|template-index<U><1,128> }:

Command:

display vdsl line-template

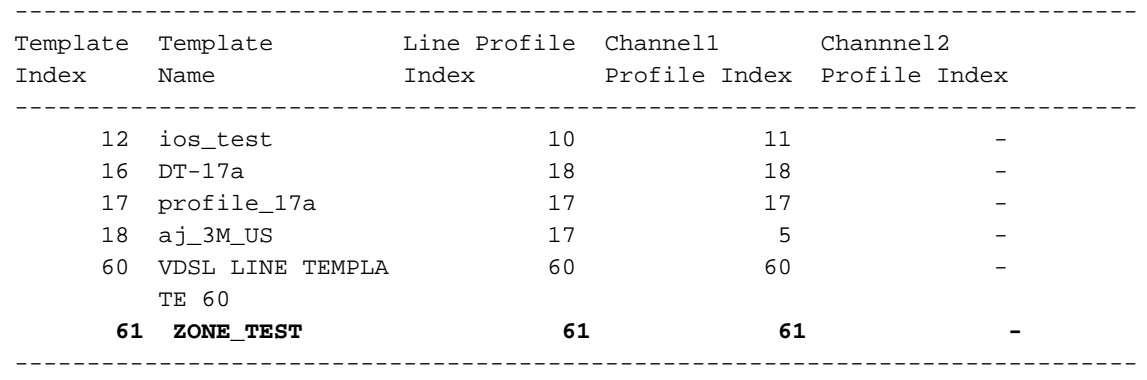

Total: 6

#### Controllare lo stato della porta DSLAM

Per questo motivo, è necessario trovarsi nella modalità di configurazione interfaccia del DSLAM.

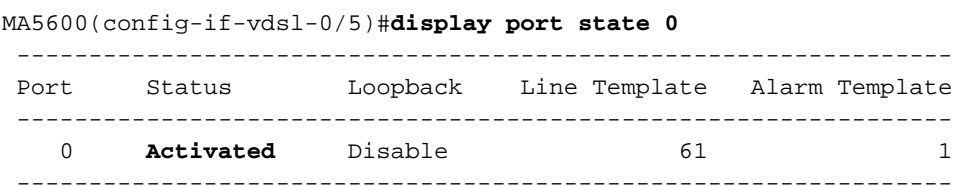

### Verifica su CPE

Immettere il comando show controller vdsl 0 sul CPE per controllare lo stato del controller.

/snip

#### C887VA-M#**show controller vdsl 0 Controller VDSL 0 is UP**

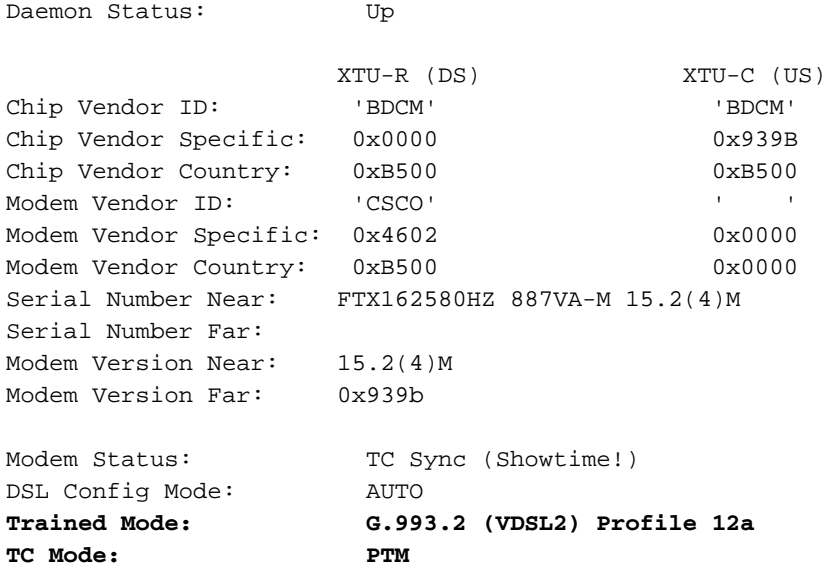

## Risoluzione dei problemi

Al momento non sono disponibili informazioni specifiche per la risoluzione dei problemi di questa configurazione.

## Informazioni correlate

- Forum sulla banda larga Relazioni tecniche
- [Documentazione e supporto tecnico Cisco Systems](//www.cisco.com/cisco/web/support/index.html?referring_site=bodynav)